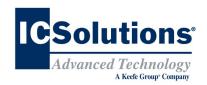

## Visitor Scheduling Instruction Guide

Go to *www.icsolutions.com* from any internet enabled device to login to your existing ICSolutions<sup>®</sup> account or create a new account.

Once logged into your ICSolutions<sup>®</sup> account click
 Schedule New Visit under the Upcoming Visits tab

| Schedule New Visit | See more |
|--------------------|----------|
|                    | Date     |

Enter the facility name

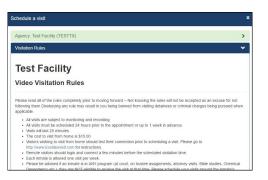

- Read the visitation rules and click Agree to continue
- Enter inmate name or ID number
- Select the location:

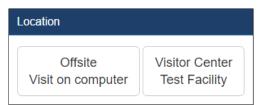

Select the date for your visitation session from the list of available days

### **Visitor Scheduling Continued**

Select a time for your visitation session from the available time slots

|                     | >                                                                                |
|---------------------|----------------------------------------------------------------------------------|
|                     |                                                                                  |
|                     | >                                                                                |
|                     | >                                                                                |
|                     | >                                                                                |
|                     | >                                                                                |
|                     | >                                                                                |
| 1000 AU 10.65 AU    |                                                                                  |
| 12.30 AM - 12.55 AM |                                                                                  |
| 2:30 AM - 2:55 AM   |                                                                                  |
| 3:30 AM - 3:55 AM   |                                                                                  |
| 4:30 AM - 4:55 AM   |                                                                                  |
| 5:30 AM - 5:55 AM   |                                                                                  |
| 6:30 AM - 6:55 AM   | ¥ .                                                                              |
|                     | >                                                                                |
|                     | >                                                                                |
|                     | 2:30 AM - 2:35 AM<br>3:30 AM - 2:35 AM<br>4:30 AM - 4:55 AM<br>5:30 AM - 5:55 AM |

- Click Add if any additional visitors will be joining your visit and enter their name and date of birth then click Done (After the visitation session has been confirmed, adding or removing additional visitors will require you to cancel and reschedule a new visitation session)
- Confirm all the information for your visitation session is correct. Click Edit to make any changes or click Confirm to finalize your visit

| nedule a visit                        |                                                                              |                                 |                                                                               | ×      |
|---------------------------------------|------------------------------------------------------------------------------|---------------------------------|-------------------------------------------------------------------------------|--------|
| eceipt:                               |                                                                              |                                 |                                                                               | ~      |
|                                       |                                                                              |                                 | <li>s) appear below.</li> <li>in order to connect your visit. Thank you.</li> |        |
| Agency<br>Location<br>Agreed to Visit | Test Facility (TESTTX)<br>Visitor Center @ Test Facility<br>tation Rules Yes | Inmate<br>Date/Time             | ICS TEST (4278375)<br>Fri 8/26 9:00 AM-9:25 AM                                |        |
| Receipt Sen<br>An email has be        | t<br>een sent to test@icsolutions.com wit                                    | ı your visit details. Please re | tain for your records.                                                        |        |
|                                       |                                                                              |                                 |                                                                               |        |
|                                       |                                                                              |                                 |                                                                               | Done 🗸 |

You will need your **Confirmation** number to login to the onsite terminals for video visitation sessions

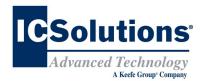

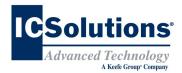

## THE VISITOR \*\*

ICSolutions<sup>®</sup> offers The Visitor<sup>™</sup> visitation system. The Visitor<sup>™</sup> provides friends, family members and professionals the control to schedule a visit at a time convenient for them and avoid wasting time waiting in lines for a visit at the facility.

The Visitor<sup>™</sup> allows friends, family members and professionals the ability to electronically register and schedule visitation sessions from a workstation located in the facility's visitor lobby or from any internet connected device by logging into the same ICSolutions<sup>®</sup> account at <u>www.icsolutions.com</u> used for inmate telephones.

At this facility, The Visitor<sup>™</sup> is only available to friends, family members and professional visitors of juvenile inmates.

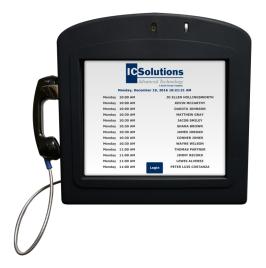

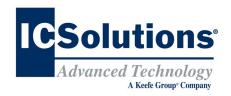

## **Visitor Registration**

### **REGISTRATION IS MANDATORY**

All visitors must register (at no cost) in order to participate in a visitation session with an inmate at this facility.

All visitation sessions will be scheduled based on policies for visitation as set forth by this inmate facility.

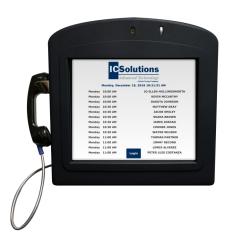

## The Visitor<sup>™</sup> Visitation INTERSITE VISITATION

*INTERSITE* visitation is offered when a facility is comprised of more than one site. A visitor travels to one site and uses the video terminals at that site's visitation center to conduct a visit with an inmate housed at another site within the facility. There is no cost to the visitor or inmate for intersite visitation.

# Visitor Registration

### Instruction Guide

- The same ICSolutions<sup>®</sup> account used with the inmate telephones is used for visitation registration and scheduling
- Go to *www.icsolutions.com* from any internet enabled device and login to your existing account or create a new account

| Sign In (Existing Users) | Create Account |
|--------------------------|----------------|
| Login<br>jhardtner       | Username       |
| Password                 | Pin            |
|                          | Password       |
| Submit                   | Submit         |

Select the option to Register for Video

| Welcome back<br>Last login: Mar 29, 2016 1:46:03 PM | What would you like to do? -                                 |  |
|-----------------------------------------------------|--------------------------------------------------------------|--|
|                                                     | Add a Prepaid Collect Account<br>Add an Inmate Debit Account |  |
|                                                     | View Payment History                                         |  |
|                                                     | Register for Video                                           |  |
|                                                     | Schedule Video Visit                                         |  |

- Enter the facility name
- Enter the inmates last name or ID number

| ter to Agency      |                           |    |      |   |
|--------------------|---------------------------|----|------|---|
| Select an Agency   | Texas - Trailer Video Lab |    |      | • |
| Your Date of Birth | 9                         | 10 | 1975 |   |
| Select an Inmate   | ICS Test                  |    |      |   |
| Ethnicity          | Caucasian                 |    |      | • |
| ID Type            | Drivers License           |    |      | • |
| ID Value           | A342562                   |    |      |   |
| ID Expiration Date | 05/04/2019                |    |      |   |
|                    |                           |    |      |   |

- Select your relationship to the inmate
- Fill in the required fields to complete your profile, then click **Register** to create your visitation account, then click **Done** to exit
- Once you have completed registration you can continue on to schedule a visitation session

## **ICSolutions<sup>®</sup> Account**

### **Prepaid Collect Funding Instructions**

Visitors can use the same ICSolutions<sup>®</sup> account used for registering and scheduling visitation sessions to fund their prepaid inmate telephone account or to fund an inmate's debit account.

#### To fund your ICSolutions® account:

- Login to your existing account at www.icsolutions.com
- To add funds, click Fund

| Prepaid Collect Accounts |               |         | Add  |
|--------------------------|---------------|---------|------|
| Phone                    | Agency        | Balance |      |
| (210) 555-1234           | Test Facility | \$0.00  | Fund |

Next, select the payment method then click
 Add Payment Amount

| Make A Paymen          | t                                | ×                    |
|------------------------|----------------------------------|----------------------|
| Billing Number         | (210) 555-1234                   |                      |
| Agency Name<br>Product | Test Facility<br>Prepaid Collect |                      |
| Payment Method         | Credit/Debit Card                | ÷                    |
|                        |                                  |                      |
|                        |                                  |                      |
|                        |                                  |                      |
|                        |                                  |                      |
|                        |                                  | Add Payment Amount > |

Enter Payment amount, click **Calculate Total** then click **Add a Payment Card**. From there you will finalize your payment.

| Make A Payment  | ×                    |
|-----------------|----------------------|
| Maximum Payment | \$50.00              |
| Payment Amount  | \$<br>25.00          |
|                 | Calculate Total      |
| Processing Fee  | \$3.00               |
| Тах             | \$4.56               |
| Total Amount    | \$32.56              |
| ▲ Back          | Add a Payment Card > |